### Find mere hjælp her

Find vejledninger og information om Aula på

**guldborgsund.dk/aula**

**Aulainfo.dk -** Vælg "Forældre og elever"

Hvis du har spørgsmål eller brug for yderligere hjælp, skal du kontakte din institution.

# Aula Kom godt i gang med Aula

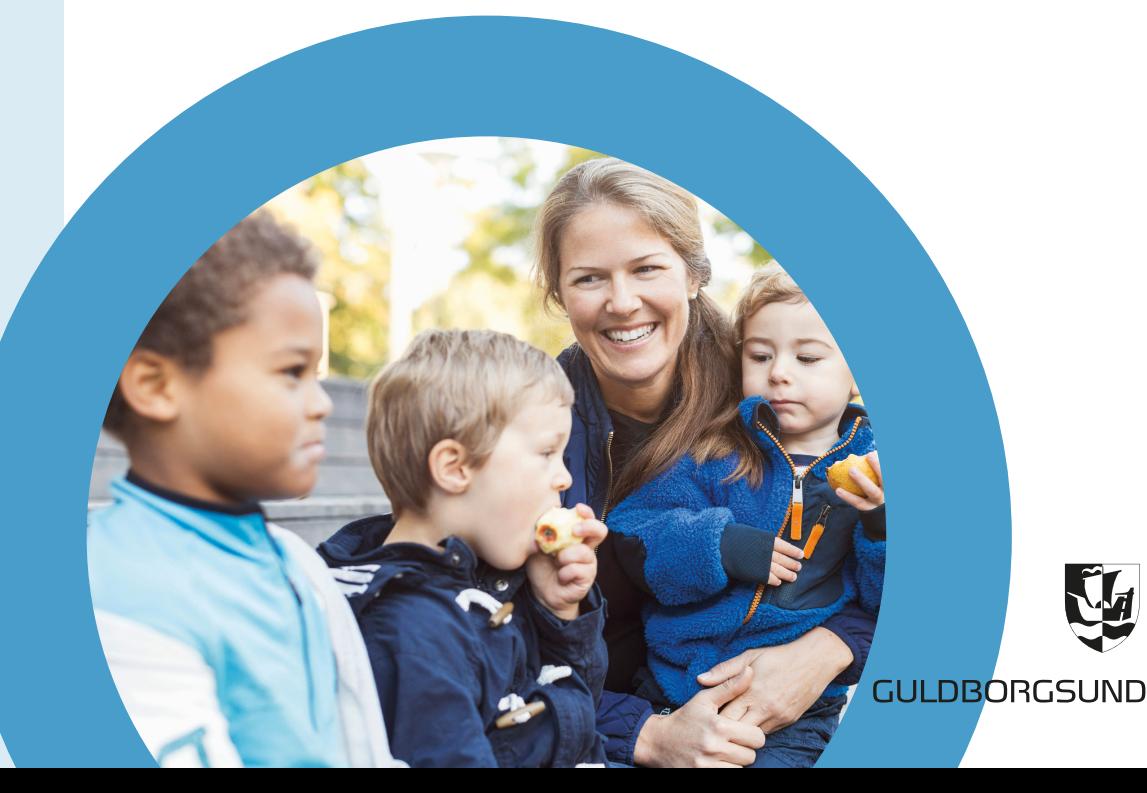

Aula er den digitale indgang til kommunikation mellem dagtilbud og hjem.

Med Aula får du en sikker og brugervenlig indgang til information og dialog.

### **Følger dit barn fra vuggestue/dagpleje til 9. klasse**

Aula gør det let at følge med i dit barns hverdag og udvikling. Når vuggestuen eller dagplejen og børnehaven skiftes ud med en plads i folkeskolen og SFO'en eller hvis dit barn skifter institution følger Aula med som kommunikationsplatform.

Hvis du har flere børn i forskellige institutioner eller folkeskoler, vil du kunne få et samlet overblik og skal kun logge ind ét sted.

### **Med Aula får du ...**

- en nem og brugervenlig løsning, som giver dig et bedre overblik over dit barns hverdag
- én indgang til kommunikation om dit barn lige fra vuggestuen eller dagplejen til udgangen af folkeskolen
- et ekstra lag af sikkerhed, der beskytter dit barns data godt

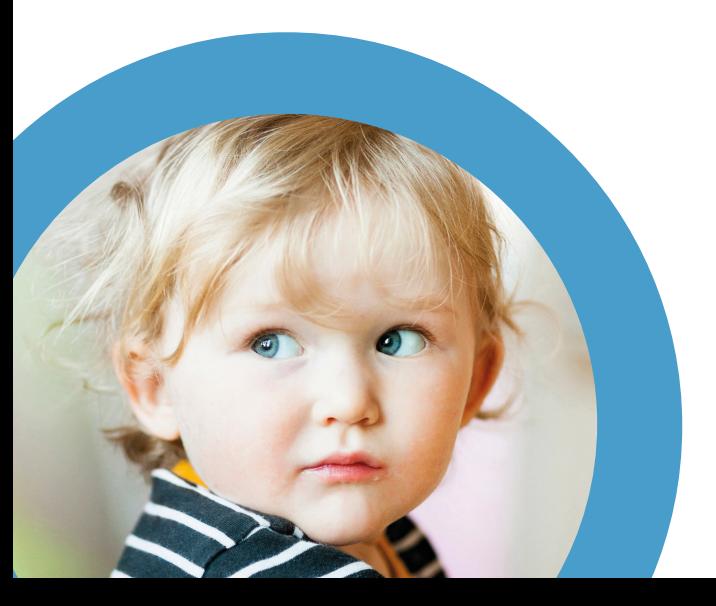

## Hvad er Aula? Sådan kommer du på Aula

 **Via App på mobil**

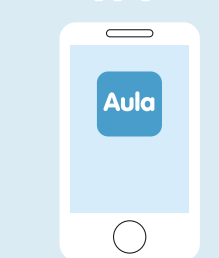

#### Du skal bruge dit MitID

- 1. Gå til App Store eller Google Play på mobil eller tablet
- 2. Hent den blå app "Aula til forældre og elever"
- 3. Log ind med dit MitID og aktiver login med fingeraftryk for let adgang
- 4. Du bliver nu bedt om at udfylde kontaktoplysninger, samtykker og evt. tilladelser. Disse kan du altid ændre under din profil.

### **Via computer:**

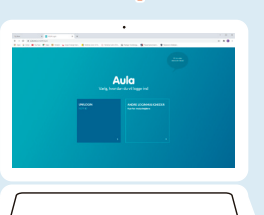

Du skal bruge dit MitID

- 1. Gå til aula.dk, klik på MitID og log ind.
- 2. Du bliver nu bedt om at udfylde kontaktoplysninger, samtykker og evt. tilladelser. Disse kan du altid ændre under din profil.

### **Samtykker og tilladelser**

Der vil være en række ting, du skal tage stilling til, inden du får adgang til Aula. Fx om du vil dele dine kontaktinformationer eller andet.

Du kan til enhver tid ændre i dine samtykker og tilladelser. Det er kun nødvendigt, at én forælder giver samtykke, og det er altid det senest indkomne samtykke, som er gældende.

### **Sende og modtage fortrolige beskeder**

Hvis du vil **sende** en besked til dit barns pædagoger om noget personfølsomt (fx problemer i hjemmet), kan du vælge at markere som "**Følsom**". Så sendes din besked med højt sikkerhedsniveau.

Når du **modtager** en besked med følsomme eller fortrolige oplysninger, skal du anvende MitID for at åbne beskeden.